## **СОЗДАНИЕ 3D-МОДЕЛИ НА ОСНОВЕ ЛЕНТЫ МЕБИУСА В РАМКАХ САМОСТОЯТЕЛЬНОЙ РАБОТЫ СТУДЕНТОВ. ПЛАТФОРМА SOLIDWORKS**

## **Ж. В. Рымкевич**, старший преподаватель

*Белорусско-Российский университет, г. Могилев, Республика Беларусь*

Ключевые слова: инженерная графика, графическое образование, компьютерная графика и моделирование.

В данной статье рассматриваются функциональные возможности платформы SOLIDWORKS, процесс создания модели на основе Ленты Мебиуса в рамках самостоятельной работы студентов при изучении данного графического редактора.

Инженерная компьютерная графика является наиболее прогрессирующим направлением в формировании высококвалифицированных специалистов технических специальностей. Обучение студентов 3D-моделированию осуществляется, преимущественно, на платформах «КОМПАС», AutoCAD, в меньшей степени – SOLIDWORKS [1]. Однако, видя растущий интерес обучающихся к последнему программному комплексу, было принято решение увеличить часы лабораторных и самостоятельных работ по изучению данного продукта.

В настоящее время платформа SOLIDWORKS располагает разнообразными функциями и возможностями, специализируется на автоматизации процессов проектирования и высокотехнологичного производства изделий различного вида и назначения. Разработка 3D-модели осуществляется на базе эскиза. На базовой основной плоскости формируется естественная форма при помощи различных операций, таких как: проведение выреза по сечению, вращение, выдавливание, проведение выреза по траектории. Разрабатываемую модель можно зеркально отразить, скруглить, есть возможность создать тонкостенные элементы и многое другое. В рамках самостоятельного изучения данного комплекса студентам было предложено просмотреть обучающие видеоролики, имеющиеся на сайте YouTube [2].

Изучая функциональные возможности данной платформы, было принято решение подробно проработать на лабораторных занятиях процесс моделирования детали на основе Ленты Мебиуса, изображенной на рисунке 1.

Эта фигура является большой загадкой на сегодняшний день. Лента Мебиуса является удивительной геометрической фигурой. Это трехмерная, неориентируемая поверхность, которая имеет одну границу и сторону, принадлежит к топографическим объектам. Сворачивание ленты выполняется как по часовой стрелке, так и против часовой стрелки. Она имеет ряд характерных свойств, к которым относятся: отсутствие ориентированности, односторонность, двухмерность. Форма этой неразгаданной фигуры пользуется

большой популярностью у ювелиров при создании разнообразных дизайнов украшений, широко применяется в промышленности и науке, часто используется в создании эмблем и товарных знаков.

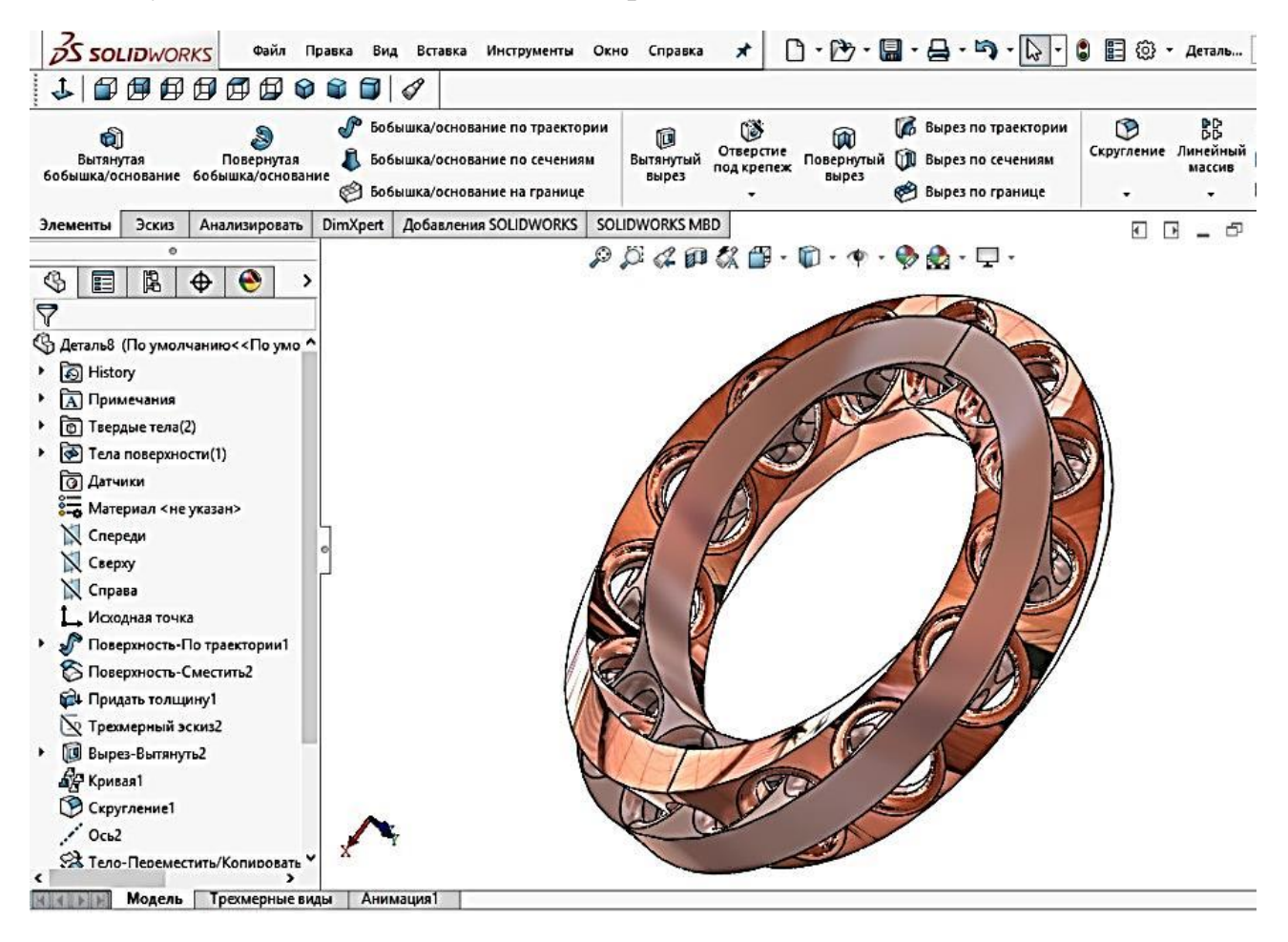

Рисунок 1 – 3D-модель, выполненная на основе Ленты Мебиуса

Алгоритм процесса создания 3D-модели на основе Ленты Мебиуса:

– создать эскиз, используя команды «*Дуга*» и «*Отрезок*». В качестве плоскостей выбрать «*Сверху*» и «*Спереди*»;

– сформировать поверхность, применив опцию «*Поверхность по траектории*», указать величину скручивания 90° в обратную сторону;

– выбрать в панели «*Поверхности*» команду «*Эквидистанта к поверхности*», указать нужную грань, выставить значение смещения 0 мм, придать толщину 5 мм обеим сторонам поверхности «*Сместить 2*»;

– при помощи операции, которая называется «*Кривые грани*» и находится в меню «*Инструменты*/*Инструменты эскиза*», создать кривую, проходящую через середину ленты. Выбрать грань «*Поверхность по траектории*», оставив одну горизонтальную линию;

– создать эскиз, указав плоскость «*Сверху*»;

– для построения отверстий вычертить эллипс при помощи одноименной команды, с размерами: большая ось эллипса – 18 мм, малая ось – 15 мм;

– выйти из эскиза, вызвать «*Элементы*/*Вытянутый вырез*», в качестве направления указать среднюю плоскость на расстоянии 12 мм;

– создать массив, который будет управляться нашей кривой. Для этого необходимо сделать следующие шаги: «*Массив, управляемый кривой*», указать направление (нашу кривую), задать условие: 8 экземпляров, равный шаг, в подразделе «*Функции и грани*» выбрать «*Вырез – Вытянуть*», в подразделе «*Нормаль грани*» указать «*Поверхность по траектории*», включить «*Реверс направляющей*». Саму поверхность можно скрыть;

– создать скругления внешних границ отверстий (радиус равен 3 мм), применив одноименную команду;

– при помощи операции «*Переместить*/*Копировать*» построить вторую часть ленты. Для этого необходимо задать ось симметрии: вызвать команду «*Справочная геометрия*/*Ось*» (способ построения по двум плоскостям – сверху и спереди);

– зайти в меню «*Вставка*/*Элементы*», выбрать опцию «*Переместить*/*Копировать*», выделить наше тело, указать построенную ось вращения, задать угол вращения 180°;

– далее: «*Вставка*/*Элементы*/*Скомбинировать тела*», указать первое и второе тело, выбрать «*Добавить*»;

– удалить лишнюю грань, повторить «*Скругления*»;

– меню «*Вставка*/*Элементы*», выбрать команду «*Переместить*/*Копировать тела*». При этом ввести условие: *х* = 0, подобрать угол вращения вокруг оси *у*  (в нашем случае  $y = 167^{\circ}$ ), выполнить построение второго тела;

– отключить вспомогательную геометрию;

– зайти в режим «*Закрасить*/*Внешние виды*», придать телам желаемый цвет, включить графику «*RealView*».

Подводя итог, можно с уверенностью сказать, что самостоятельное изучение графических платформ активизирует интерес студентов к занятиям, позволяет расширить их навыки при создании моделей различной сложности, мотивирует к самообразованию.

## **Список литературы:**

- 1. **Рымкевич, Ж. В.** Возможности и особенности программных продуктов систем автоматизированного производства / Ж. В. Рымкевич // Инновационные технологии в инженерной графике: проблемы и перспективы : сб. тр. Междунар. науч.-практ. конф., 23 апреля 2021 г., Брест, Республика Беларусь, Новосибирск, Российская Федерация / М-во науки и высшего образования Российской Федерации, Новосиб. гос. архитектур. строит. ун-т (Сибстрин), М-во образования Республики Беларусь, Брест. гос. техн. ун-т ; отв. ред. К. А. Вольхин. – Новосибирск : НГАСУ (Сибстрин), 2021. – С. 189–191.
- 2. **Veselovа, А.** Видеоуроки SolidWorks. Кольца Мебиуса [Электронный ресурс]. Режим доступа: [https://youtu.be/wSc3CIMbZaU.](https://youtu.be/wSc3CIMbZaU) – Дата доступа: 18.01.2022.